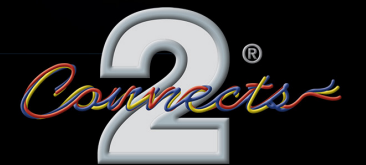

...connecting to the aftermarket

# Connects2Vision

## **User Manual CAM-42**

#### **Wide Angle Universal Brake Light Camera** 2-in-1 Reversing Camera/Brake Light Solution with Wireless Controller

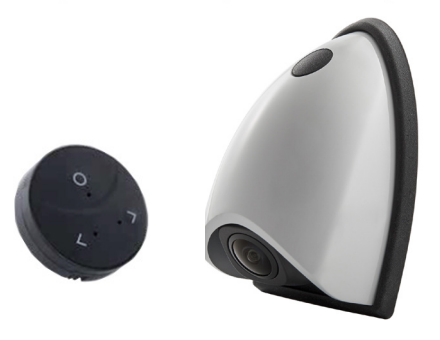

#### **PRODUCT FEATURES:**

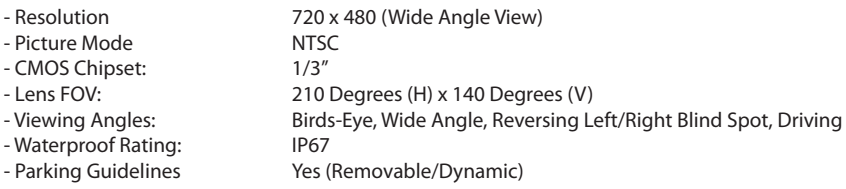

#### **Prior to Installation**

Read the manual prior to installation. Technical knowledge is necessary for installation. Please ensure you use the correct tools to avoid damage to the vehicle or product.

Connects2 can not be held responsible for the installation of this product.

#### **Technical Support**

Connects2 want to provide a fast and suitable resolution should you encounter any technical issues. With this in mind, when contacting Connects2, try to provide as much Information as possible. This will speed up the process and help us to help you.

Please use our dedicated online technical support centre: support.connects2.com

#### **INSTALLATION**

#### **Wiring Diagram**

Camera replaces OEM brake light

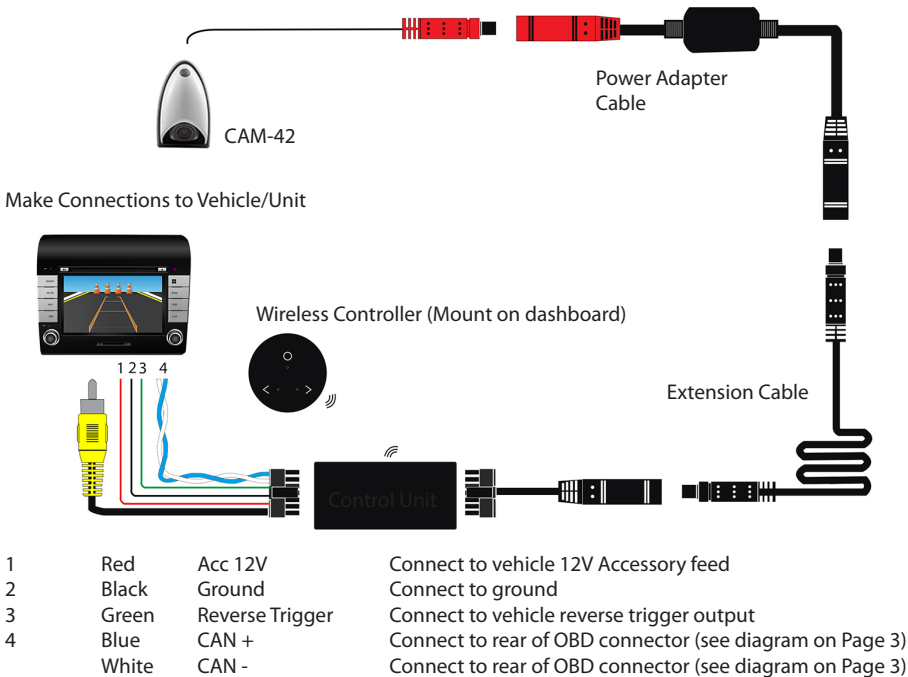

#### **Vehicle Connection Overview**

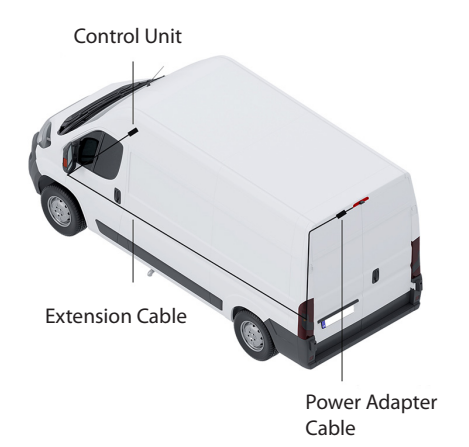

#### Connects2**Vision**

#### **Connecting CAN-Bus Wiring**

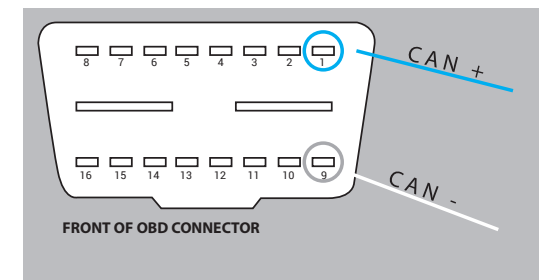

Locate the vehicle's OBD port and unscrew/ remove the female connector.

On the reverse of the connector (the side where wiring enters it), connect the CAN + (blue) and CAN - (white) wires from the harness to the locations specified in the diagram (Pins 1 and 9).

#### **USING THE WIRELESS CONTROLLER**

#### **Start-Up**

The wireless controller included in the kit can be used to change the viewing mode of the camera, as well as adjust key parameters for each viewing mode.

To bring up the HUD menu, put the vehicle into reverse gear and press A.

*Note: The HUD menu will time-out after 3 seconds to allow an uninhibited view of the camera image. Press the A button to bring the HUD menu back onto the screen*

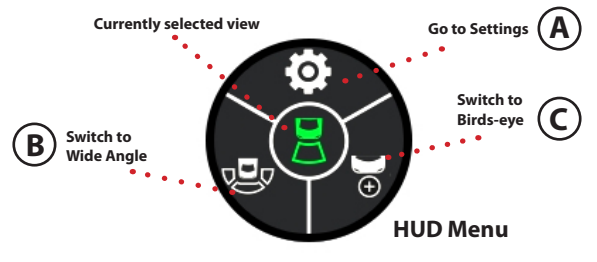

The currently selected viewing mode is displayed by the icon in the centre of the HUD menu. This will default to Driving/Rear-View mode, or to Reversing mode when in reverse gear.

To change the camera mode, whilst the vehicle is in reverse gear, press B or C to cycle through the Reversing, Wide Angle and Birds-Eye viewing modes.

#### **Viewing Modes**

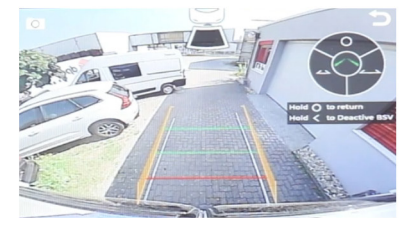

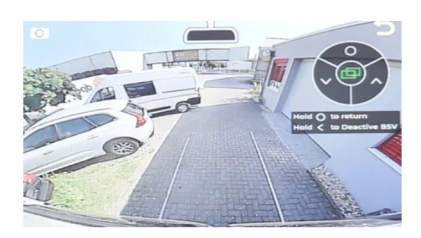

**Reversing (Select from HUD Menu) Driving/Rear-View (Default view when not in reverse)**

## *www.connects2.com* <sup>3</sup>

### Connects2**Vision**

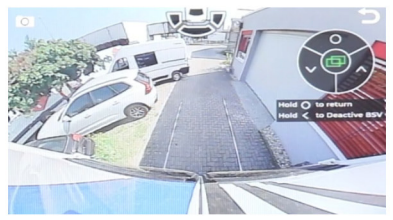

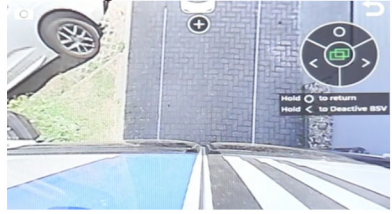

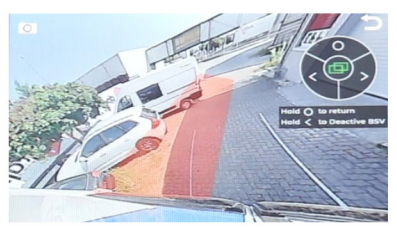

**Wide Angle (Select from HUD Menu) Right Blind Spot (Triggered by Indicator - See Page 4)**

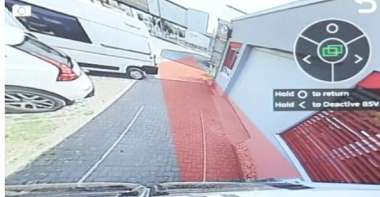

**Birds-Eye (Select from HUD Menu) Left Blind Spot (Triggered by Indicator - See Page 4)**

### **Adjusting Settings**

To adjust settings for all viewing modes, press A from the HUD menu to enter the settings menu.

Once in the settings menu, short press A to cycle through the various settings screens available. Screens include camera angle and position for each mode, and guideline width for parking lines.

Once in a settings screen, the selected setting is indicated by the icon in the centre of the display. The parameters can be adjusted with B and C.

To return to the previous screen, Press and hold A. **Move to next setting (Short Press) Return to previous (Long Press) Adjust parameter Adjust paramater (Short Press) Activate/Deactivate BSV (Long Press) Currently selected setting A C B**

## **Activating/Deactivating Blind Spot View (BSV) Mode**

When in any of the settings screens, a long press of B will activate or deactivate BSV (Blind Spot View).

When active, this will trigger the blind spot camera image when an indicator is activated and the vehicle is moving at a speed of over 40km/h.

When inactive, using the indicators will not trigger the blind spot view and the camera will remain in Driving/Rear-View mode.

*Note: this function will only work if the CAN-Bus wiring is connected.*

## 4 *www.connects2.com*